#### **Guide to commonly used ICT tools during HBL**

The following guide serves to familiarise you with some of the tools for live lessons and homework submission that teachers may be using during the upcoming HBL period. Different teachers may use different tools – please refer to the daily lesson template for more details.

## LIVE LESSONS

#### **Zoom – Live meeting tool**

Download link:<https://zoom.us/download> (Desktop or Laptop)

#### Zoom Cloud Meetings app is also available on apple and android

- Once the app is downloaded, students will not require to log in to access the meeting. They will be able to enter the meeting room through the unique link and password provided by the teacher.
- If the app cannot be downloaded, students can still access Zoom meetings through their Chrome browser. However, they will need to sign up for a Zoom account.

### **Google Meet**

 Students will be able to access the meeting through a link provided by the teacher. No prior downloading of any application is needed.

### SUBMISSION OF HOMEWORK

Students may be asked to submit their homework via a pdf upload through SLS, Google forms, or a suitable platform indicated by the teacher.

### **CamScanner – Pdf creator app**

Download links for mobile devices:<https://www.camscanner.com/user/download>

Step-by-step guide:

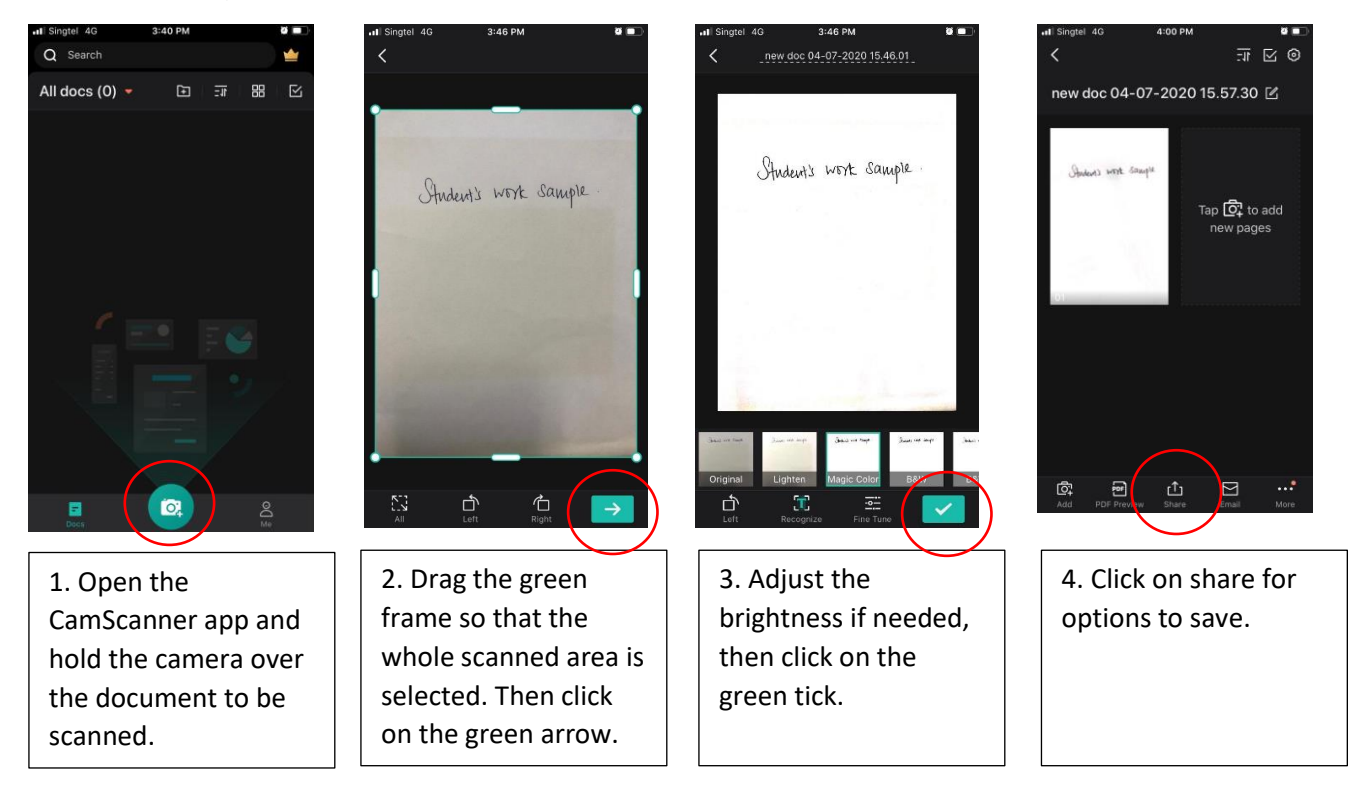

#### **Apple devices**

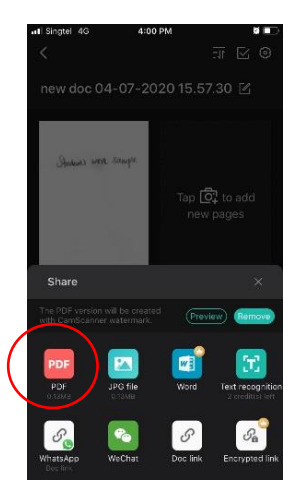

5. Select PDF and click on share at the top right hand corner of next screen.

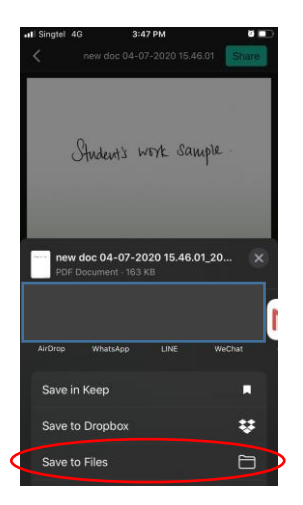

6. Select save to files to save it to your phone/device's local drive. Otherwise select any other location.

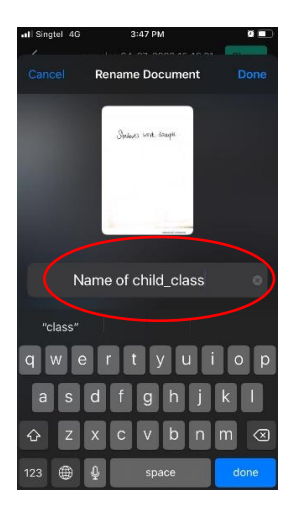

7. Rename the file to name of child\_class. Click on done. The pdf file should now be saved to your selected location.

#### **Android devices**

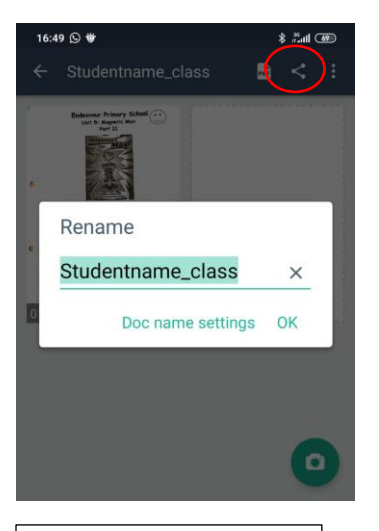

5. Click on the file name and rename it. Then click on the share button and select pdf.

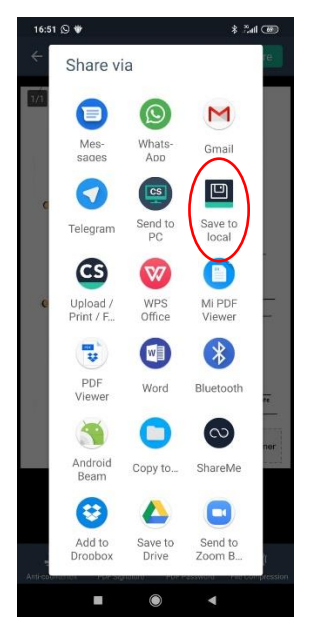

6. Click on share. Select **save to local** to save it to your phone. You can also email the file to retrieve it from your laptop.

#### **Submission of homework through Google Forms**

- Please create a gmail account for your child. Alternatively, you may use your account to login for your child.<https://accounts.google.com/SignUp>
- Go to the Google Form created by the teacher that has been placed in the SLS lesson or other class platforms. The form can be accessed on your mobile device.

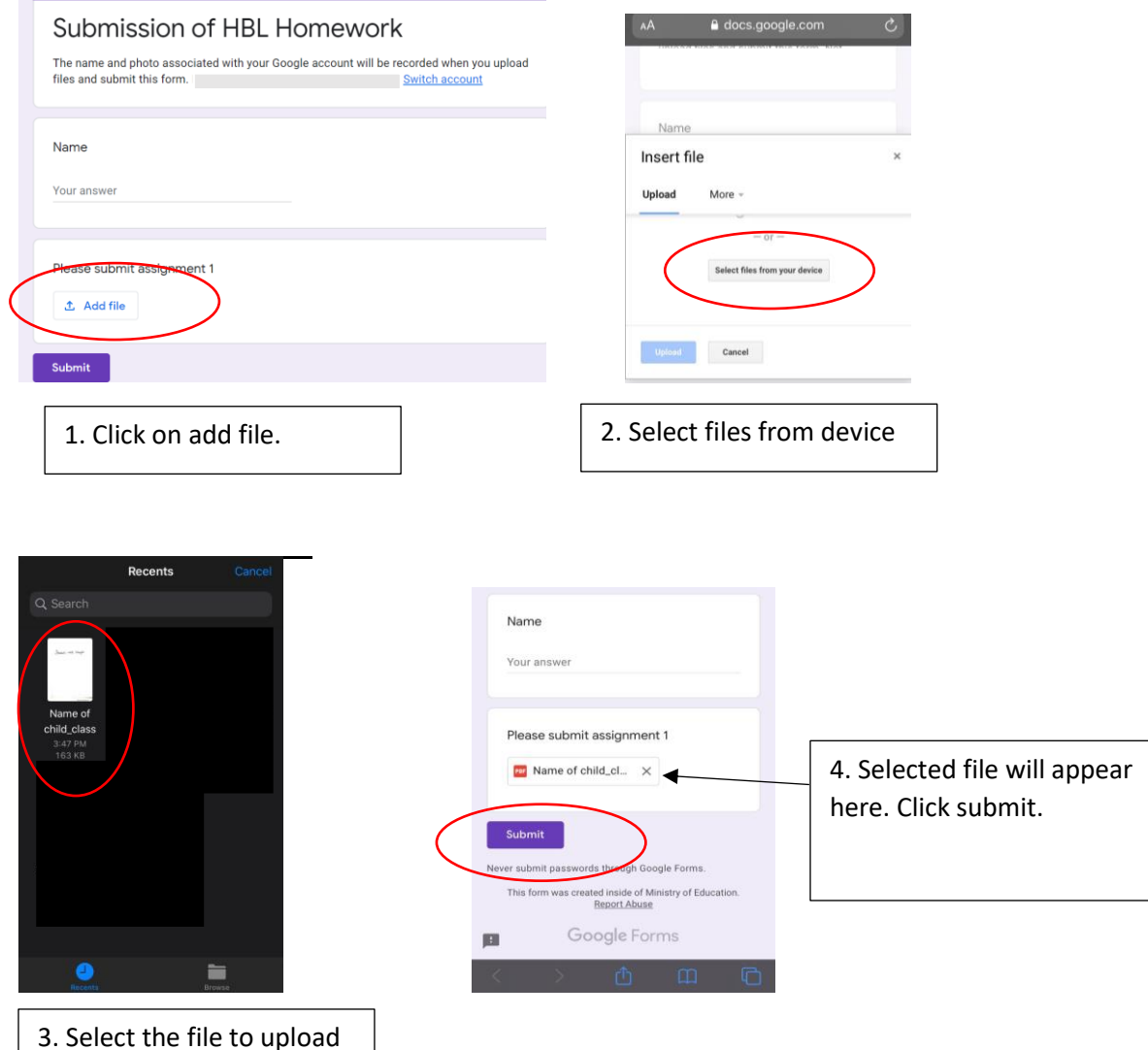

# **Submission of homework through SLS**

- Use your phone browser to access<www.learning.moe.edu.sg>
- Log on to your child's SLS account.
- Select the lesson and go to the assignment.

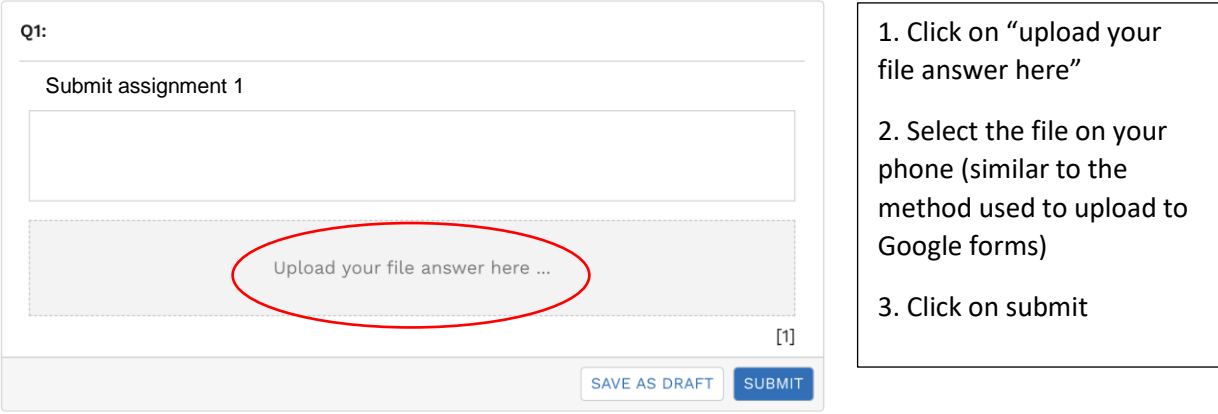